#### 4  $\mathbb{D}$

# NEW 結ネット Ver.7.1.0  $\qquad$   $\qquad$   $\$

## ☆ まちにてぃ

With ユイネット

※画面は一例です。配色やアイコンはお使いの組織体や端末によって異なります。

#### 施設予約

<sup>新機能</sup> 公民館などの町内施設の利用や予約の状況を確認 - 全理者 役員 利用者

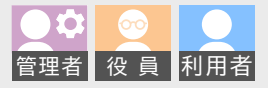

「施設予約」メニューを追加し、予め登録されている施設の利用状況の確認や、予約の申請が行えます。 ※「施設予約」メニューの利用については、初期設定が必要です。初期設定は、組織体の管理者では行えませんので、サポート先にご相談ください。

### カレンダーで利用状況を確認

組織体が管理する複数施設の利用状況を施設ごとにカレンダーで表示します。施設のお知らせや予約件数を一目で確認 できます。また、一つの施設の貸室利用状況としても活用することができ、施設の貸室の状況はもちろん、貸出機器な どの使用状況も共有できます。

ద్ర

 $\overline{\phantom{a}}$ 

6

 $\circledcirc$ 

13

 $20$ 

27

4

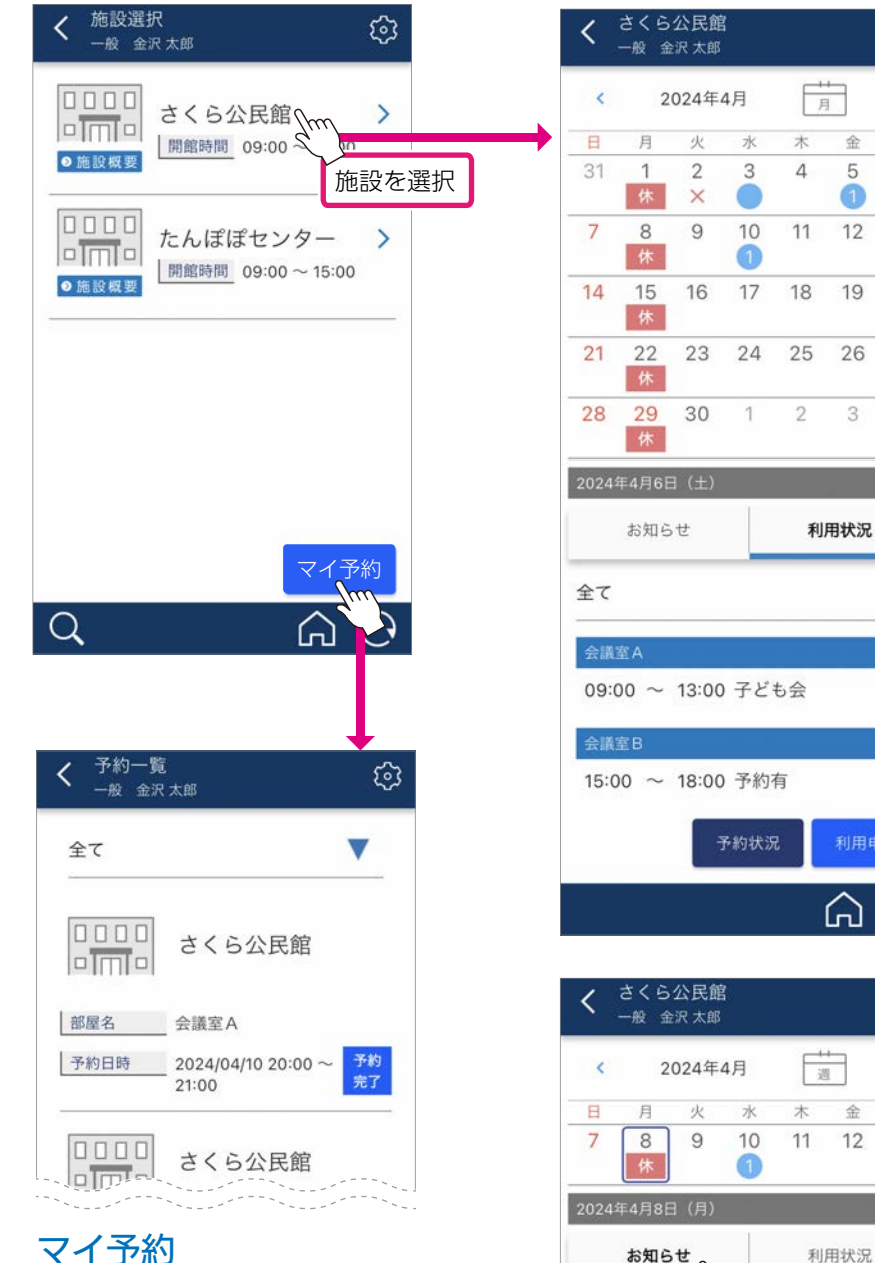

自身が申請を行った予約を一覧 表示します。項目を押すと、予 約詳細を確認できます。

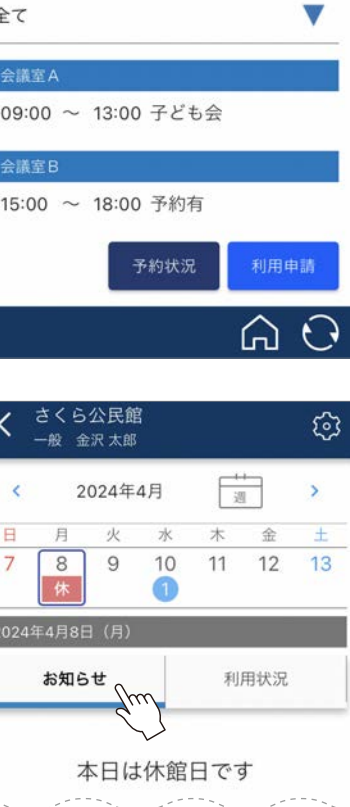

施設を選択するとカレンダーが表示さ れ、本日の利用状況を表示します。 青丸は施設からのお知らせや予約が 入っていることを示しています。数字 は該当日の利用件数です。 日付を押すと、該当日のお知らせと利 用状況を確認できます。

● …「お知らせ」あり <mark>2</mark> ・・・|利用状況」2件あり  $\mathsf{x}$  …予約不可日 [マーク解説]

# <u>休 | ・・・休館日</u>

### 「利用状況」

利用状況は、予め登録した各室で表示 されます。 非公開の利用および仮予約 (承認待ち) は『予約有』と表示されます。 予約は「利用申請」から行います。

「予約状況」は該当日に自身が予約を 行った場合にその内容を確認できます。

### 「お知らせ」

休館日や予約不可日など、施設からの お知らせを表示します。

### カレンダー表示切り替え

上部の[#]を押すと、[<sub>週]</sub> に切り替わり カレンダーは週間表示に切り替わります。 利用状況の件数によっては、週間表示に切 り替えると見やすくなります。

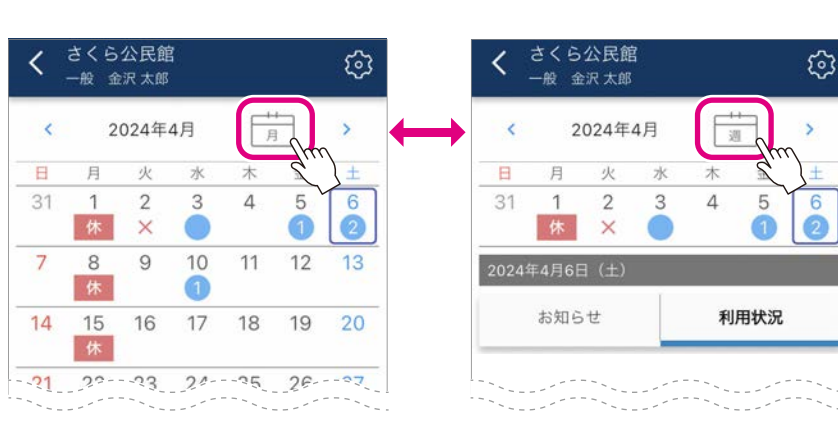

#### 空き状況を確認し予約申請

空き状況が容易に確認でき、申請から予約 完了までの手間を軽減できます。

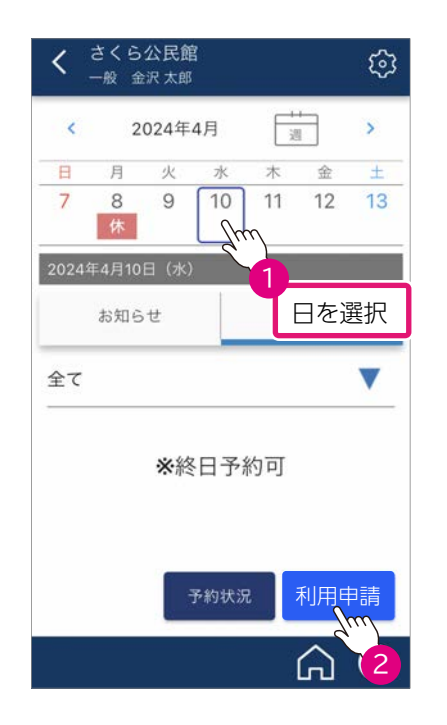

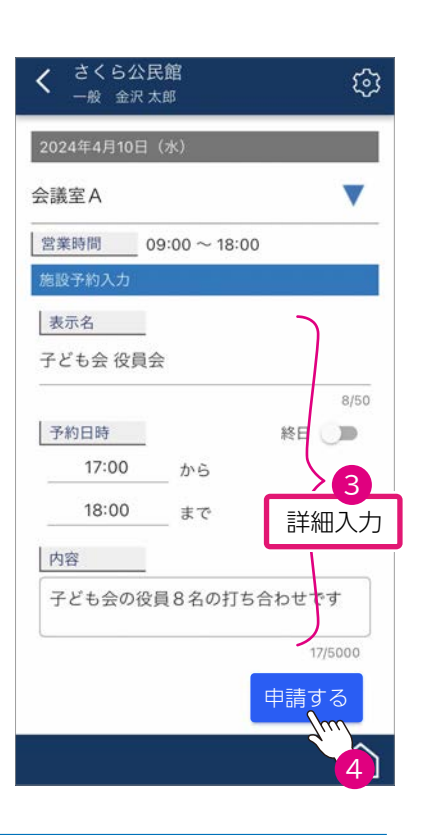

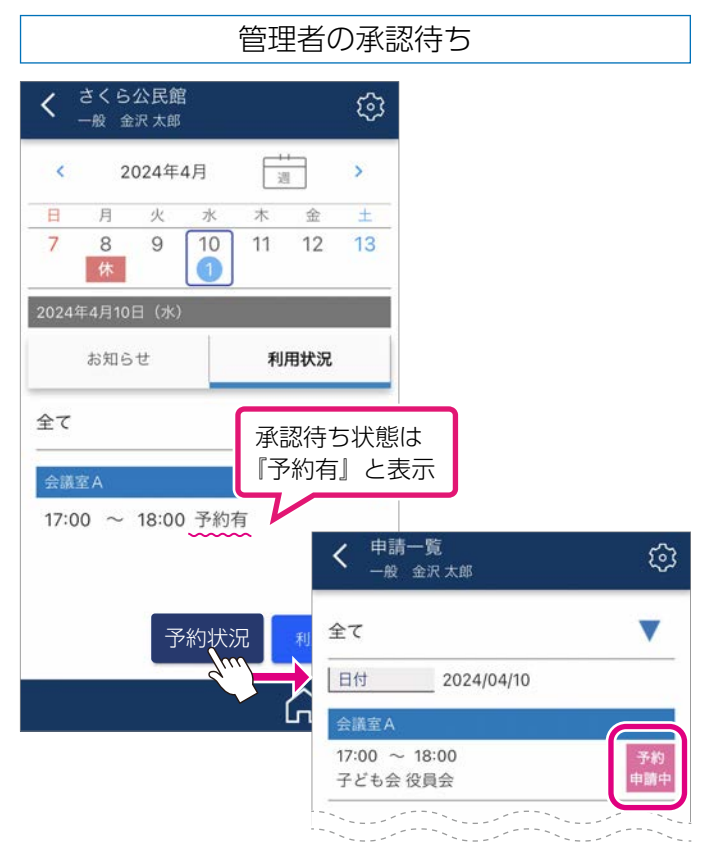

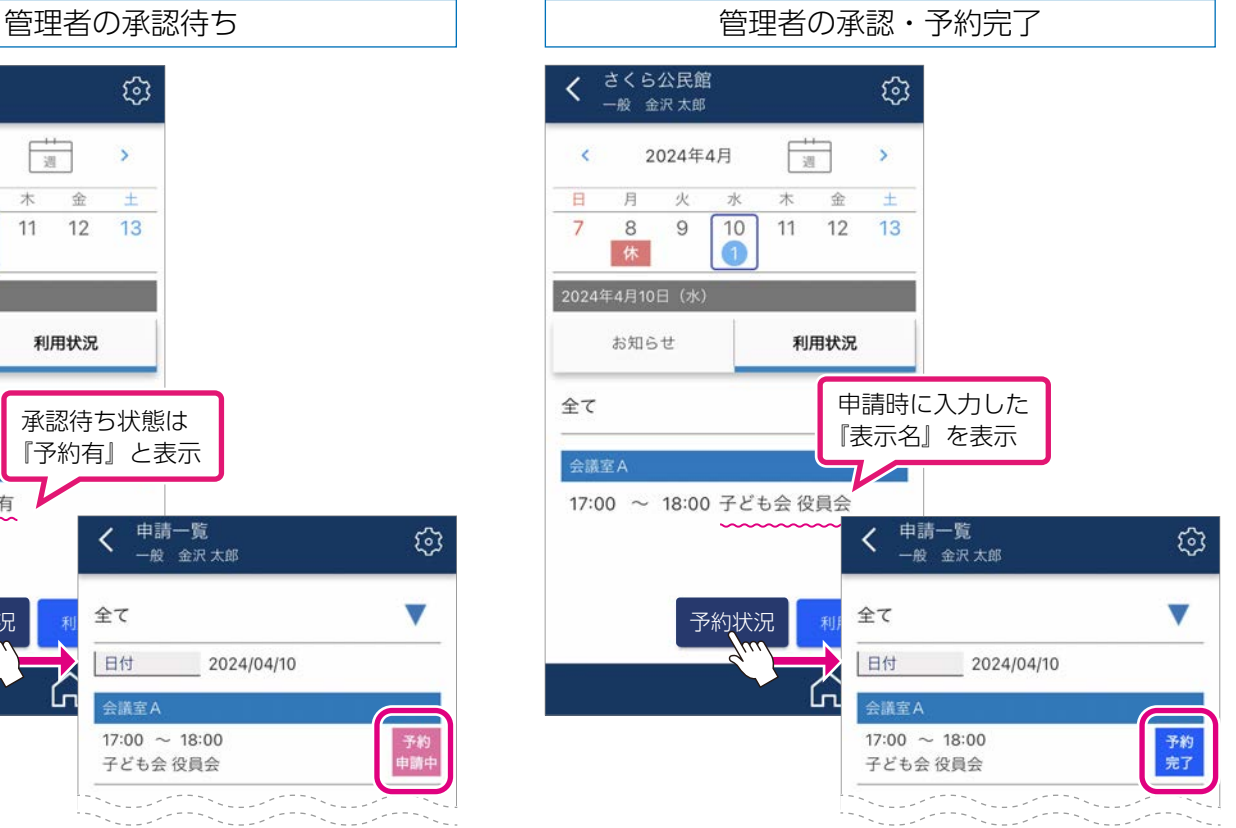

組織体のスケジュールをカレンダー表示 組織体カレンダー 新機能

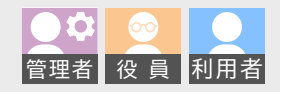

組織体専用のカレンダー機能を搭載しました。発信先に自身が含まれる記事や予定は、カレンダーで確認できます。 カレンダーは、ボトムバーの ...... を押し、いつでも表示できます。個人の予定は登録できません。

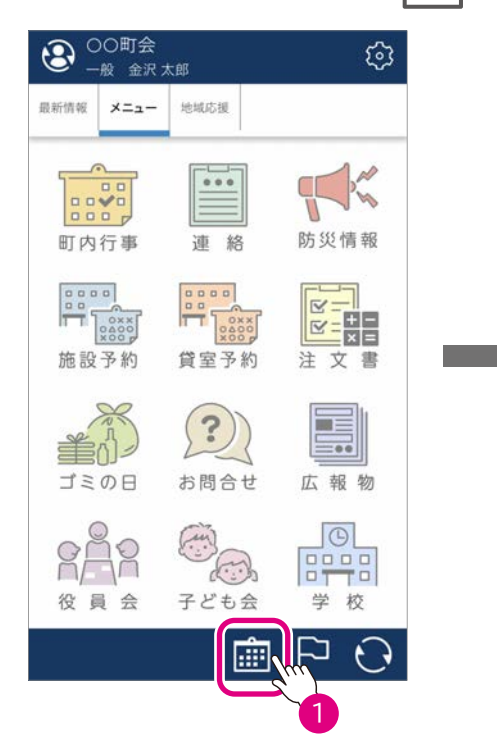

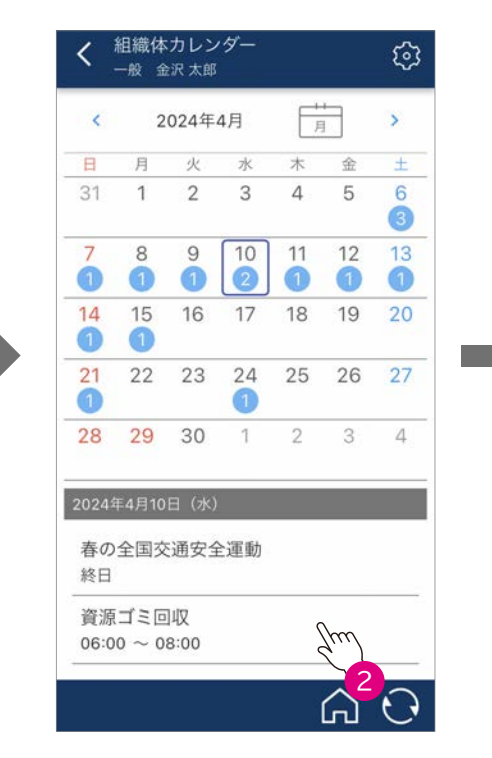

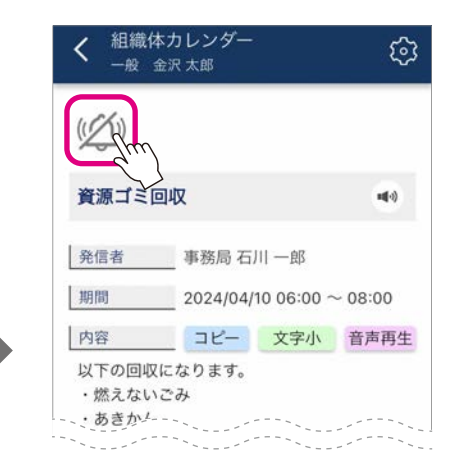

### リマインダーで忘れ防止

予め時間を指定し、アラームと ポップアップで再通知するリマ インダー機能が付いています。

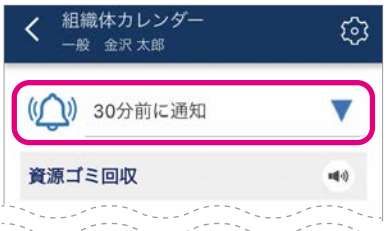

### 予め設定した権限者がカレンダー登録

カレンダー登録は、「管理者権限のみ」「役員権限以上」「所属役員権限以上」のいずれかを設定できます。 必要な情報を入力しカレンダーに直接登録します。

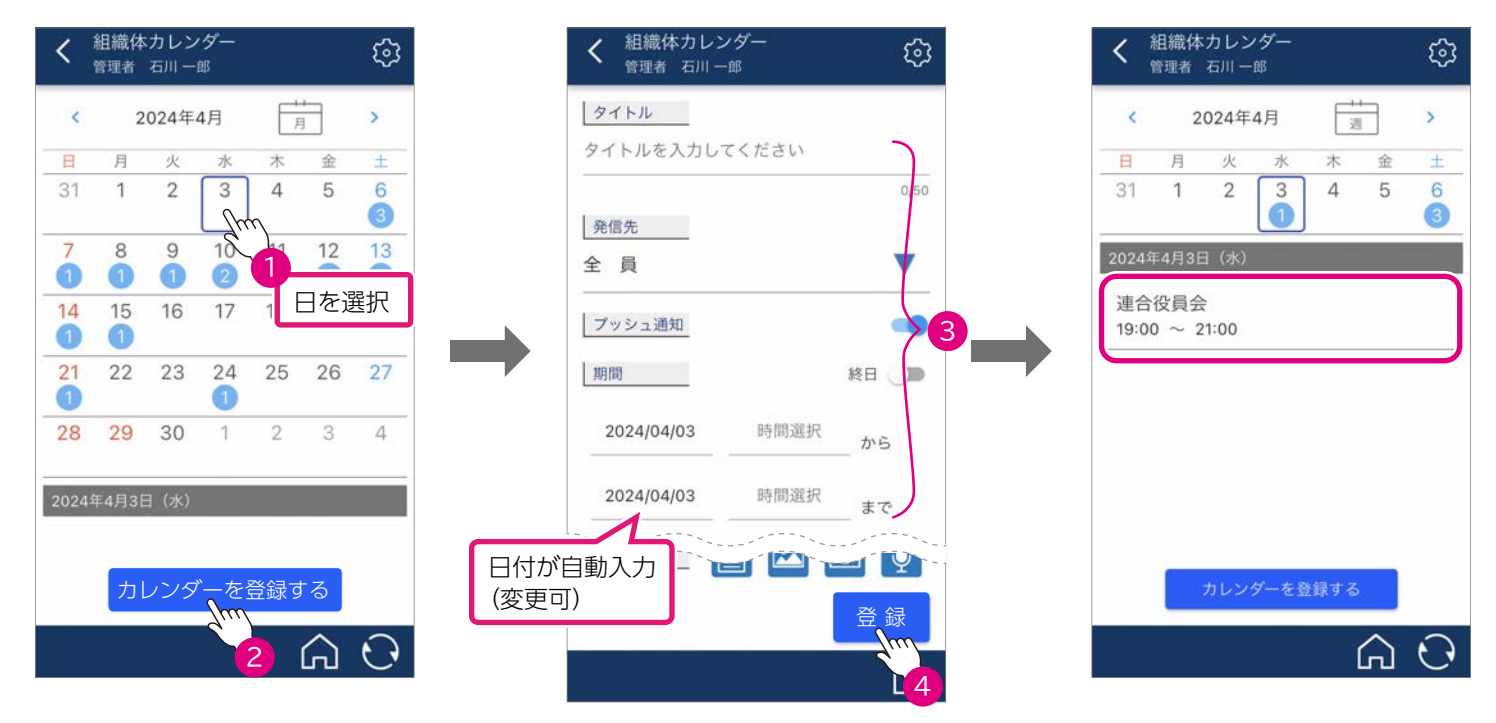

### 発信済みの記事から簡単にカレンダー登録

発信済みの記事から簡単にカレンダーに登録することもできます。

なお、カレンダーへの引用後に行った当該記事の修正は、カレンダー側には反映されません。反対も同様で、カレンダー の詳細を修正しても、引用元の記事には反映されません。

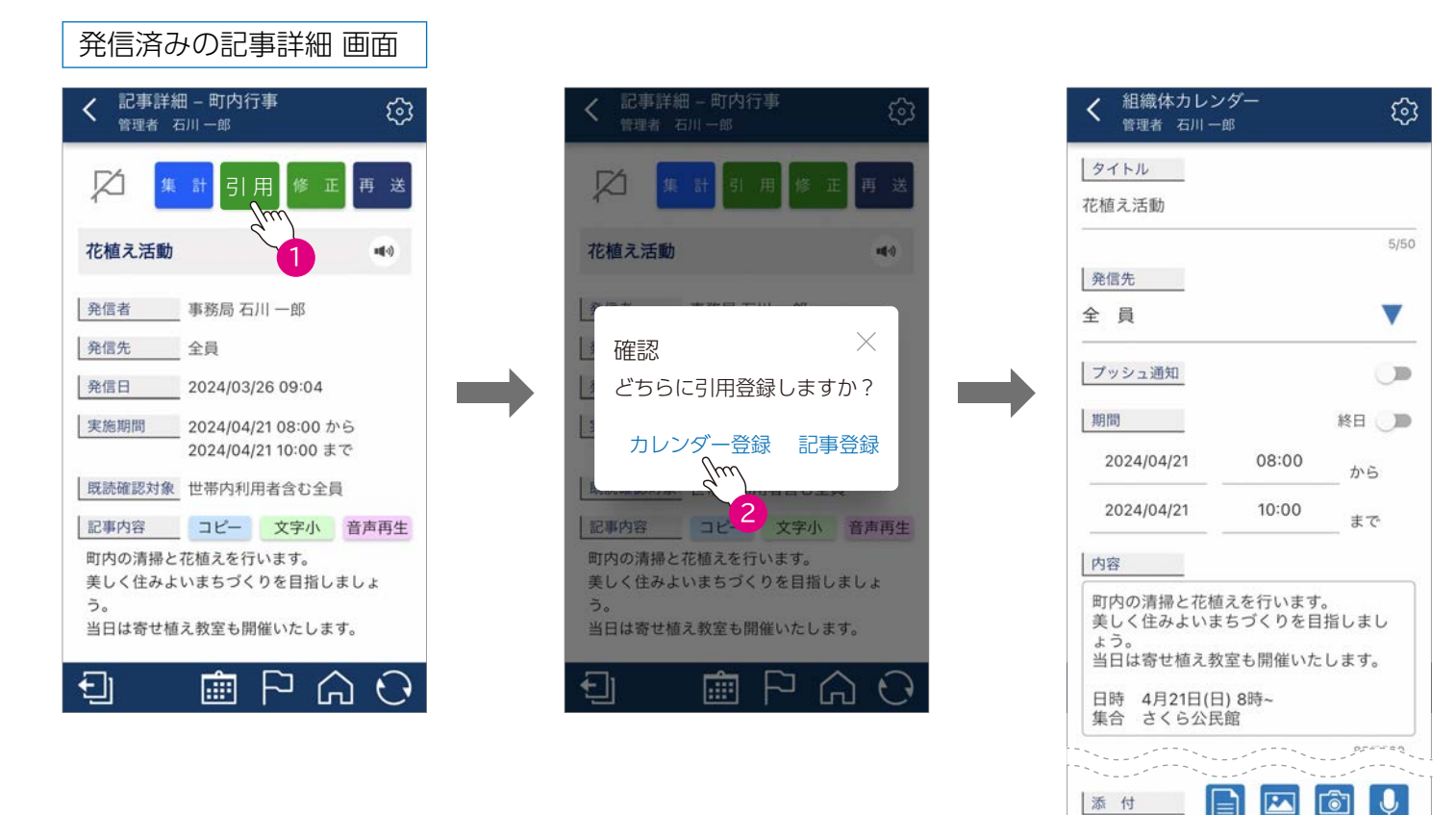

#### カレンダーに登録されていることを確認してみよう!

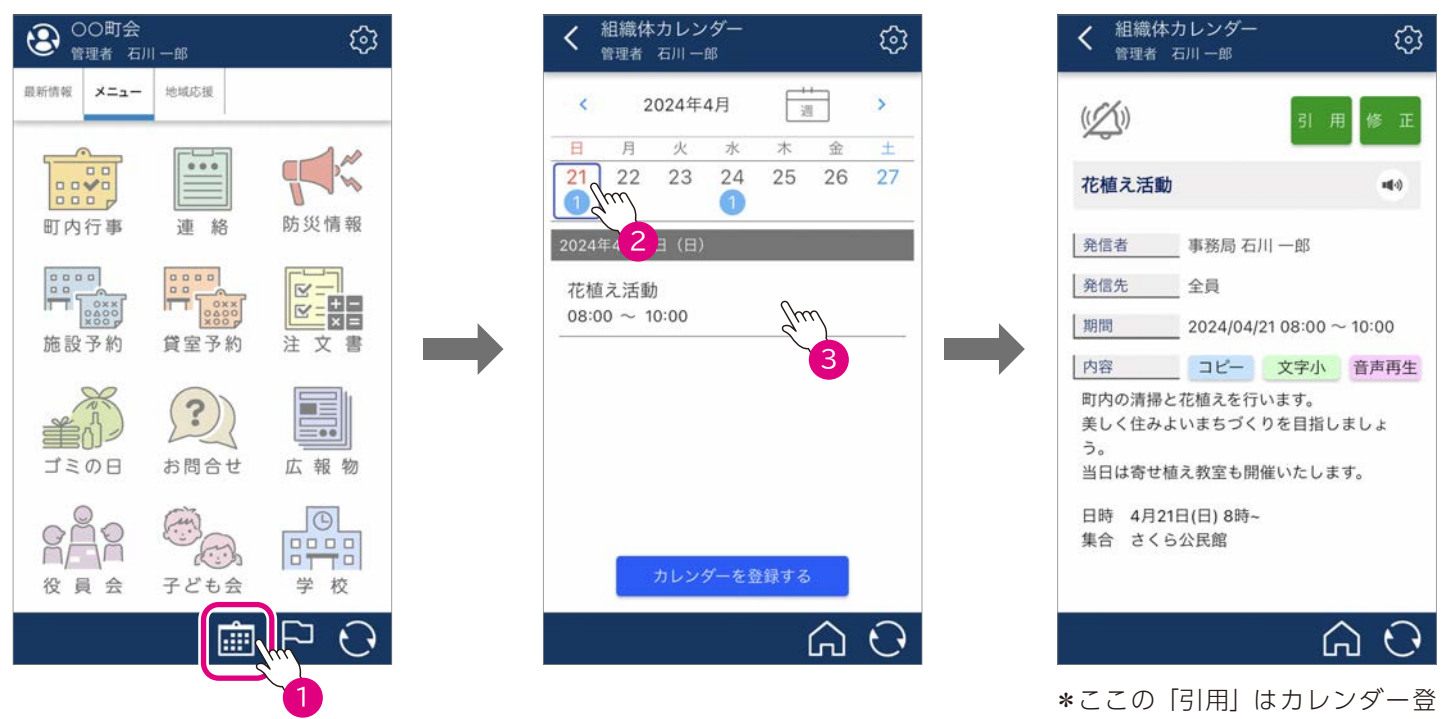

録で使用する機能です。カレン ダー以外への引用はできません。

登 録

3

#### 事前注文による申し込みなどの数量・金額の集計がラクラク 注文書メニュー(自動金額計算付き記事) 新機能 ■ 管理者 役 員 利用者

※「注文書」メニューの利用については、初期設定が必要です。初期設定は、組織体の管理者では行えませんので、サポート先にご相談ください。

地域のイベント等で購入品の数量や金額を算出したいといった要望にお応えし、予め単価を設定した注文書に数量 を入力すると、小計と合計を自動計算する機能を追加しました。例えば、夏祭りの事前チケット販売や新年の神社 のお札購入の取りまとめなど、利用者も注文内容を記録として残こすことができ便利です。

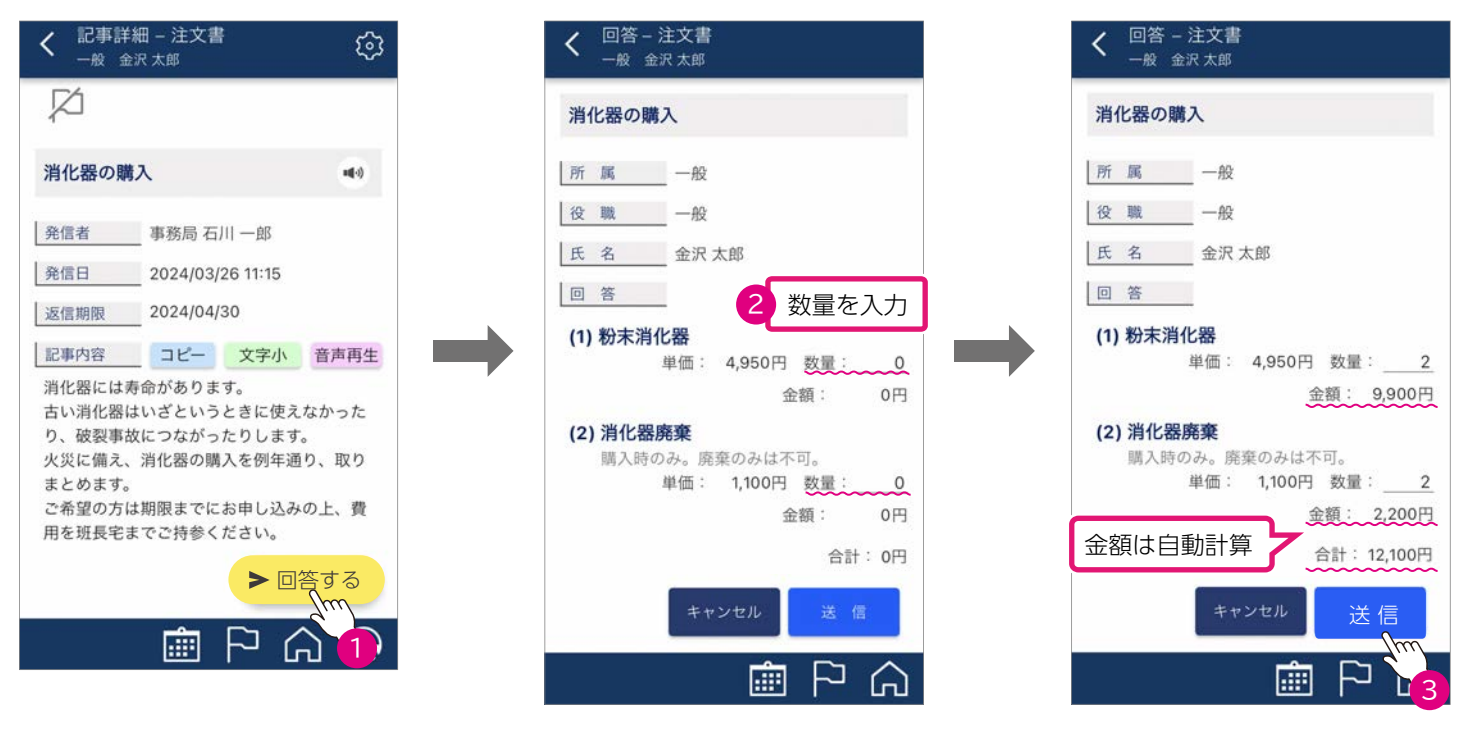

#### 自動金額計算は管理者の集計の負担も軽減

集計画面では、注文の数量や金額を自動集計します。「記録出力」からダウンロードしたファイルは、Microsoft Excel で確認・編集できますので、パソコンから結ネット Web で行うとスムーズです。

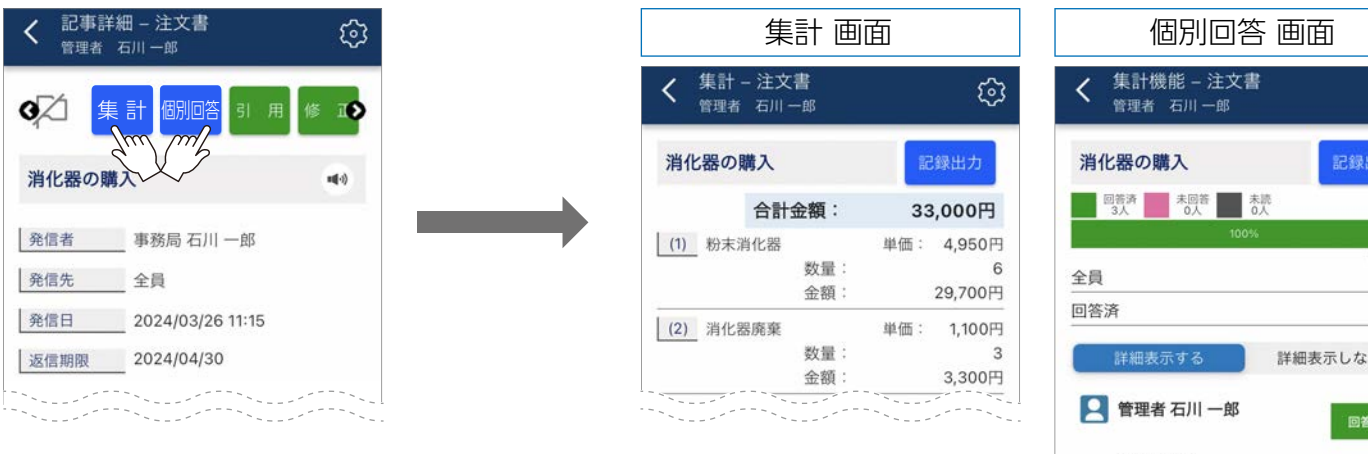

#### パソコンによる Excel 表示イメージ

注文者ごとの内訳が分かる「個別回答」を一覧にした集計表を出力します。項目ご との数量と金額が分かる「集計」の内容も出力できます。

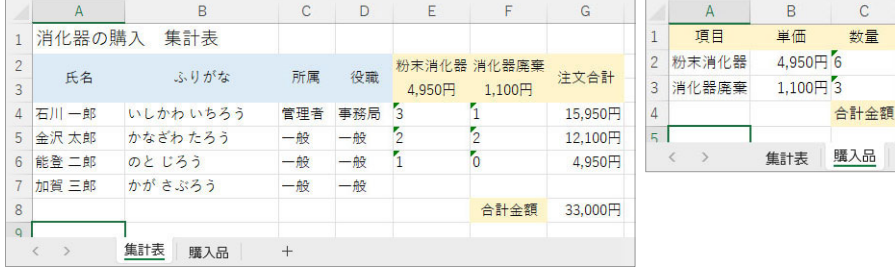

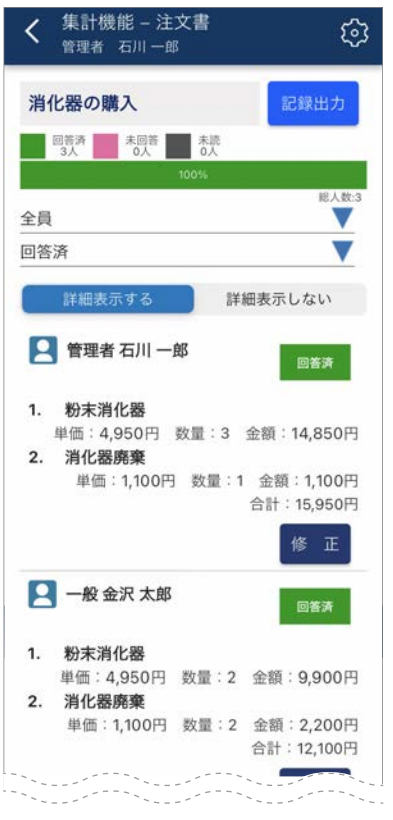

 $\overline{D}$ 

金額

29.700円

3,300円

33,000円

登録済みの利用者情報一覧をダウンロードし、Microsoft Excel で編集後、更新箇所のみを一括で一覧に反映でき るようにしました。年度変わりなどの所属変更等で多くの編集が発生する際に便利です。 所属や役職などで絞り込み、一括で削除することも容易です。

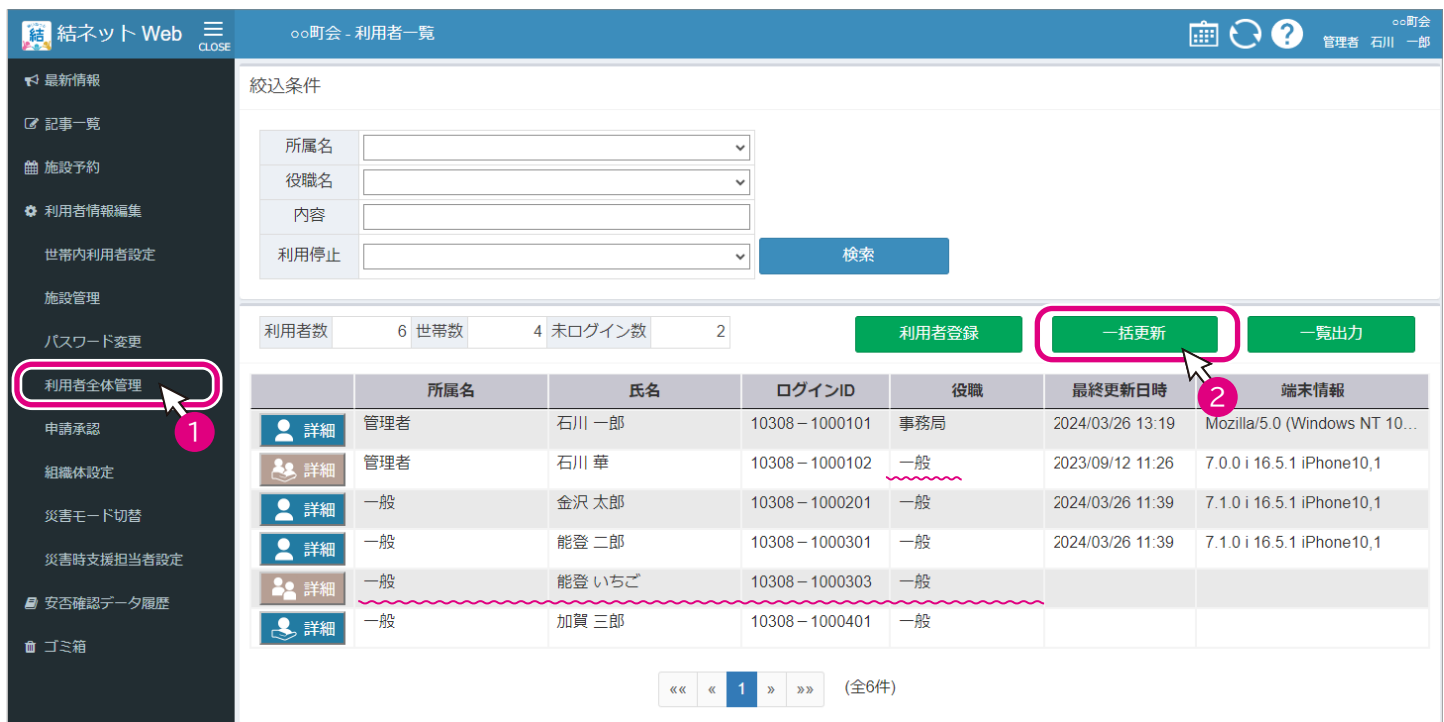

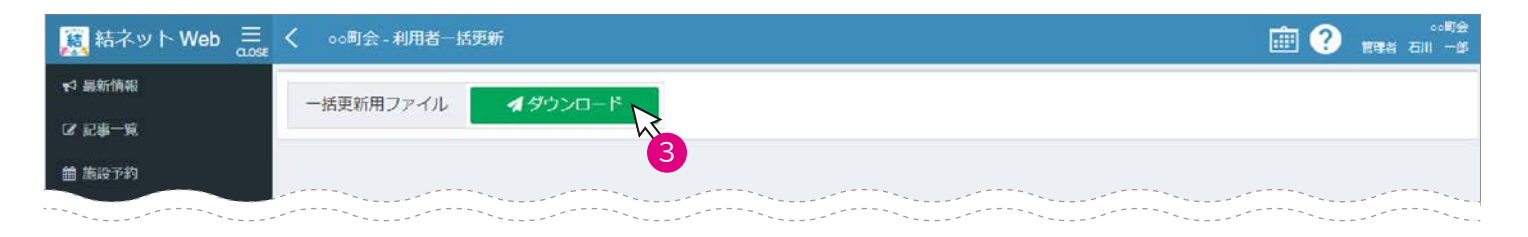

#### 4 ダウンロードしたファイルを Microsoft Excel で編集

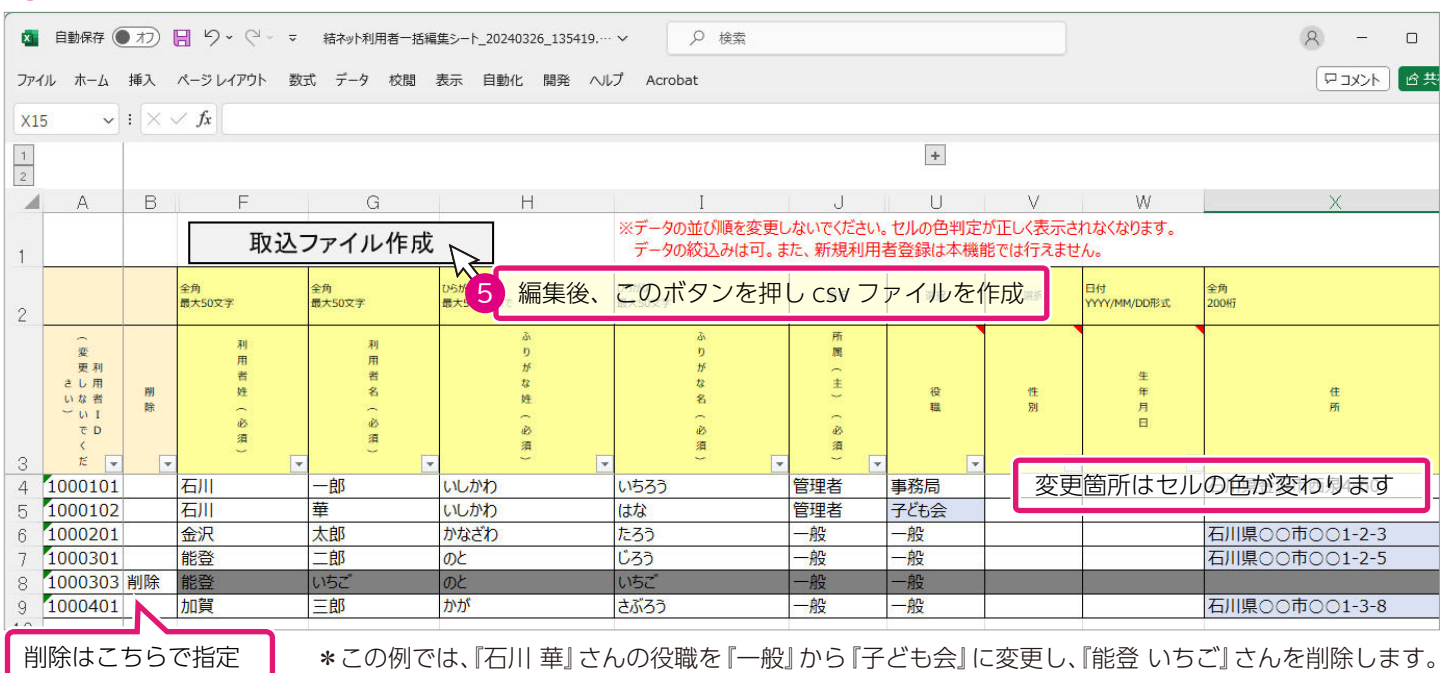

結ネットの利用者一覧の画面では住所は表示されていませんが、住所も変更しています。

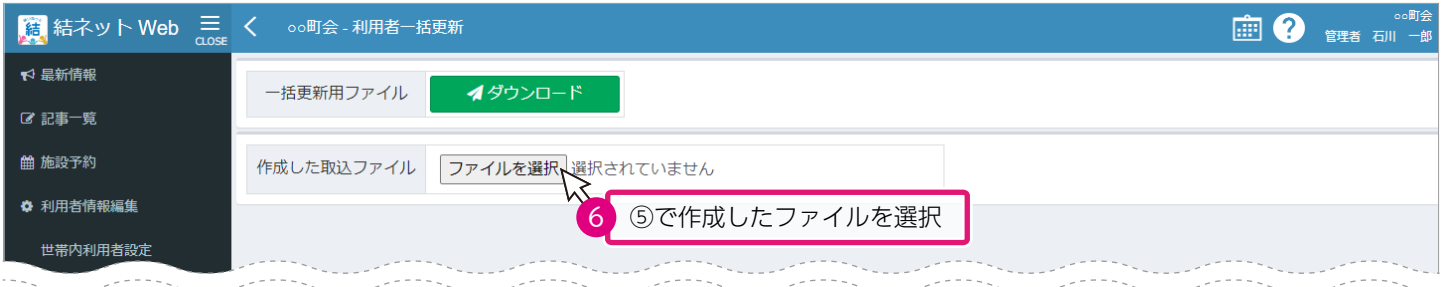

\*③から⑥までの操作中は、結ネット Web 内での画面の遷移は行わないでください。画面の遷移を行っ た場合は、③に戻って操作を行ってください。

また、Microsoft Excel で編集時間が長くなると、結ネット Web がセッションタイムアウトになり、 再度ログインを行い、はじめから操作を行うことになりますので、ご注意ください。結ネット Web のブラウザを閉じたり、ログアウトを行った場合も同様にはじめからの操作になります。

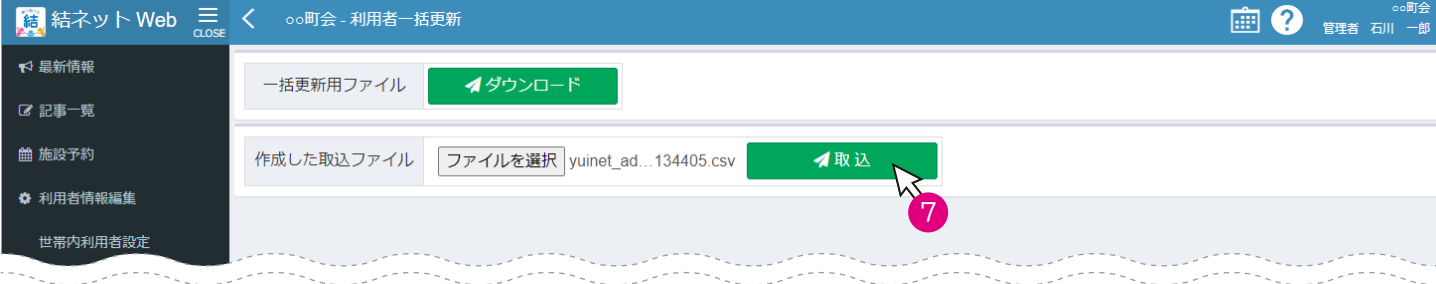

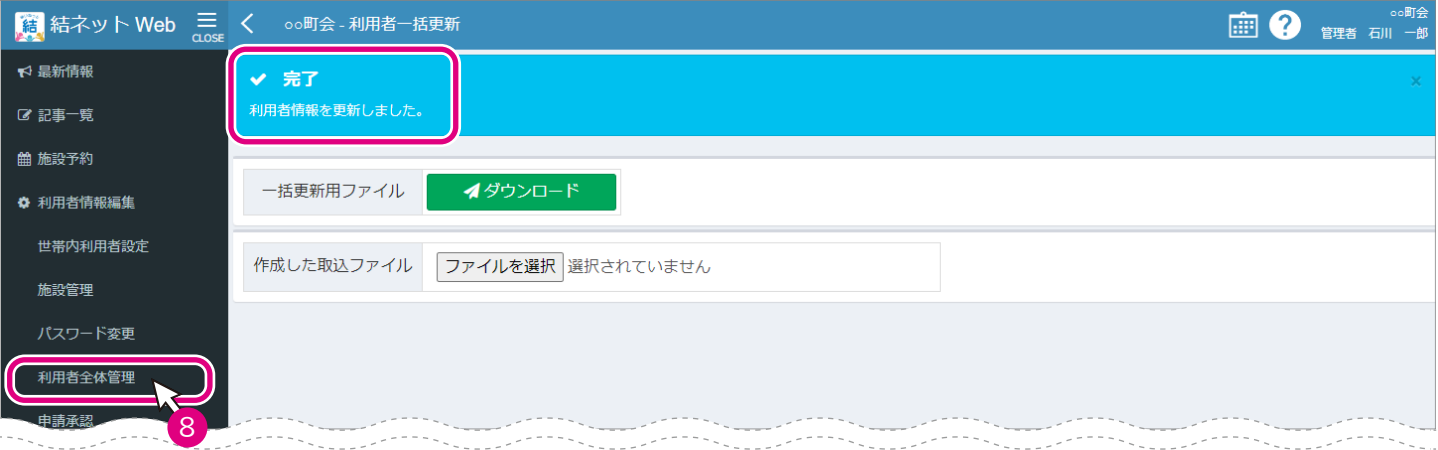

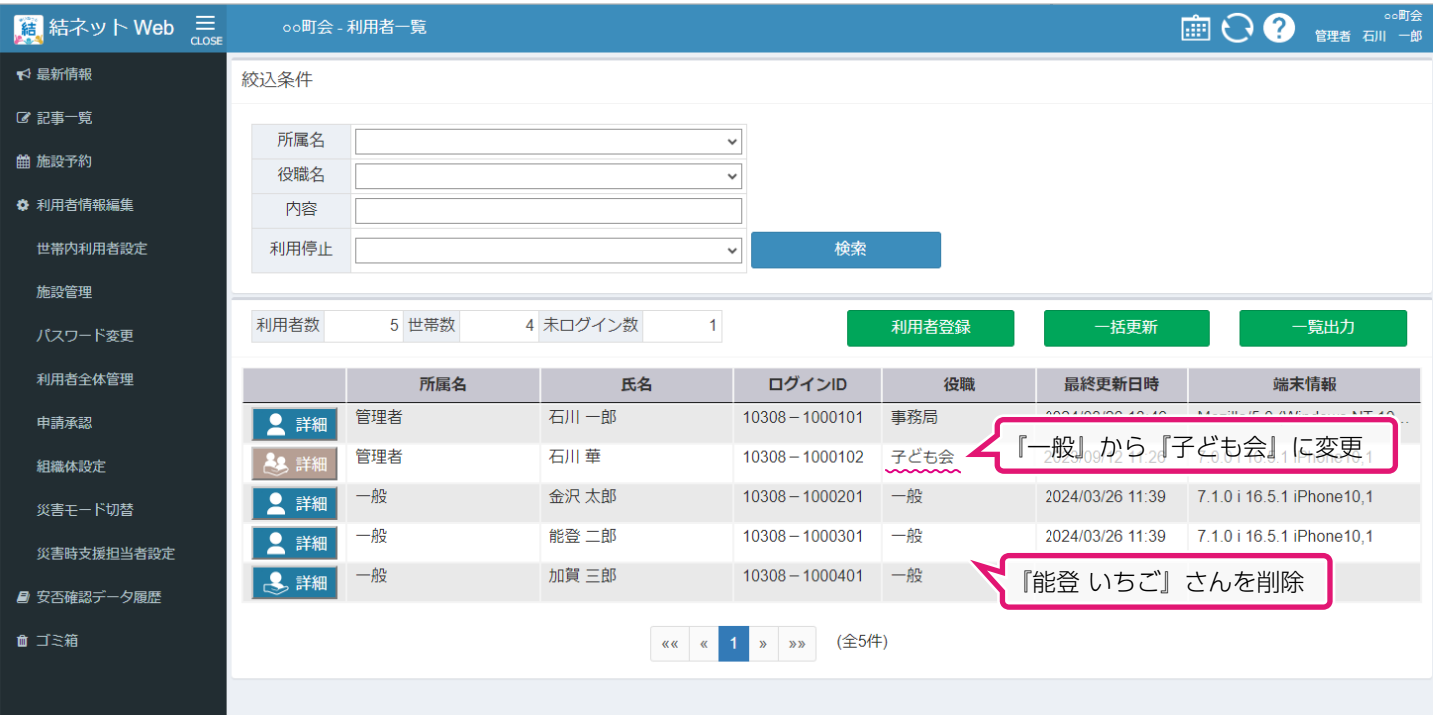

## その他

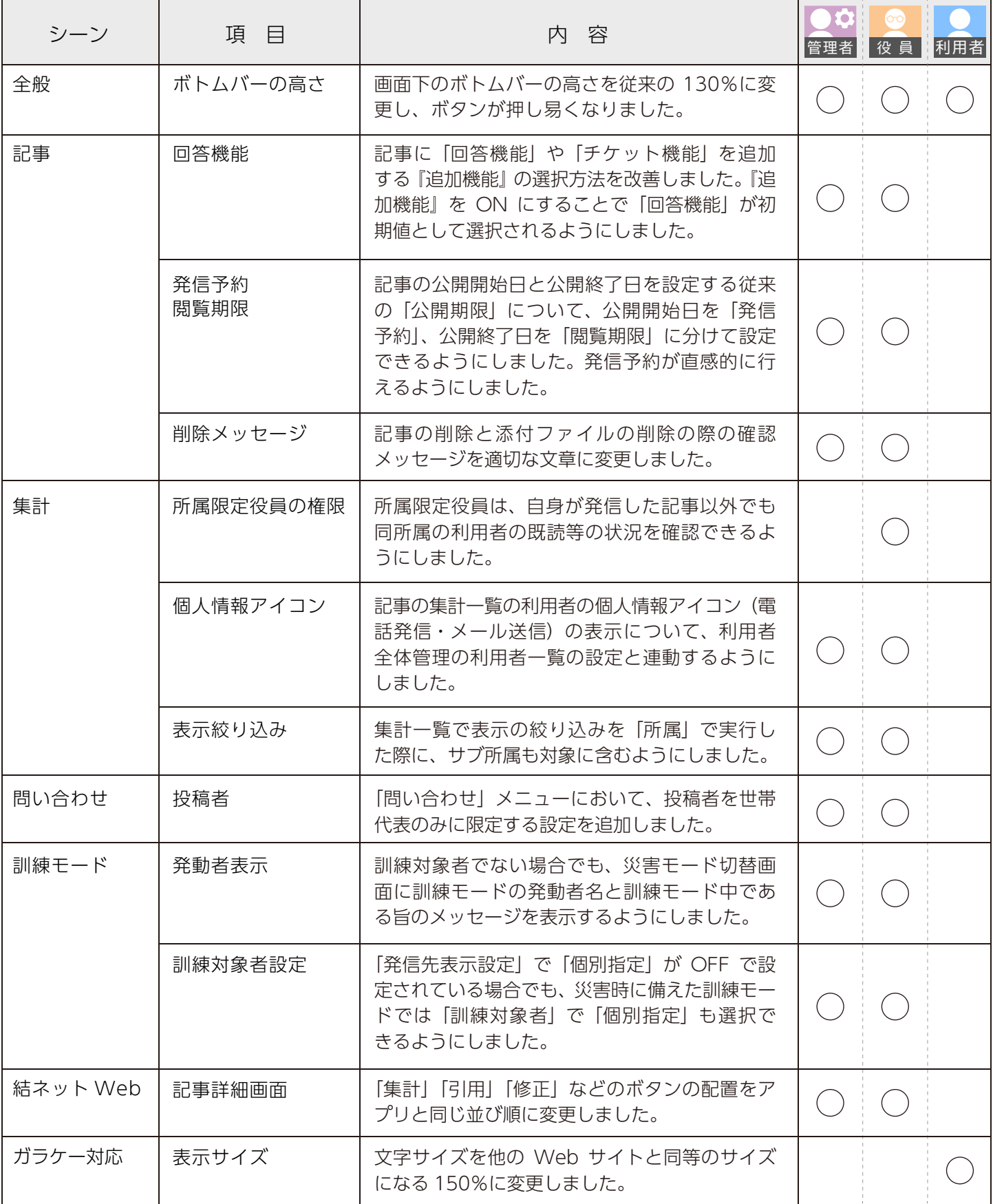

※各社の社名、製品名およびサービス名は、各社の商標または登録商標です。 ※仕様は改良の為、予告なく変更する場合があります。

[開発・販売] ステージフォー株式会社/株式会社ダヴィンチアプリケーションズ https://43lab.jp/

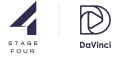